## INSTRUCTIONS ON SETTING UP IVMS-4500 ON MOBILE DEVICE

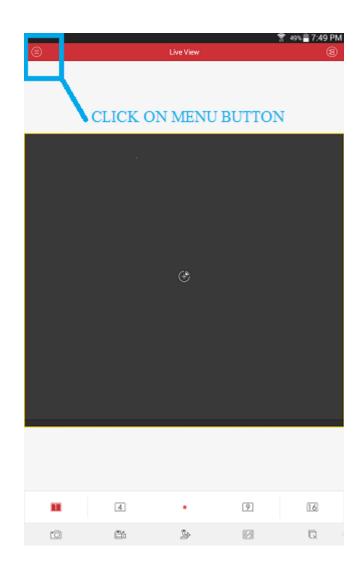

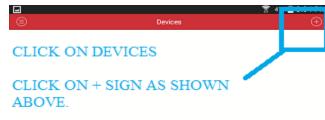

CLICK ON "MANUAL ADDING"

| -              |                                                    | 4 |
|----------------|----------------------------------------------------|---|
| E              | New Device                                         |   |
| Alias          | Demo 01 RENAME THIS ANYTHING YOU WANT I.E. HOME    |   |
| Register Mode  | HIDDNS KEEP THIS SETTING UNLESS OTHERWISE TOLD     |   |
| Server Address | www.hik-online.com KEEP THIS UNLESS OTHERWISE TOLD |   |
| Device Domain  | home THIS IS THE SITE NAME SETUP BY INSTALLER Ø    |   |
| User Name      | admin SETUP BY INSTALLER **CASE SENSITIVE**        |   |
| Password       | YOUR UNIQUE PASSWORD THAT WAS SETUP                |   |
| Camera No.     | 0                                                  |   |

AFTER COMPLETING THE ABOVE FIELDS CLICK ON THE SAVE BUTTON LOCATED AT THE TOP RIGHT CORNER.

NOW CLICK THE "START LIVE VIEW" BUTTON LOCATED AT THE BOTTOM OF THIS SAME SCREEN.

CONGRATULATIONS YOU HAVE SUCCESSFULLY SETUP YOUR DEVICE